# AI自動翻訳機 イージーコミュ TR-E18-01 取扱説明書(追加版 vol.1) **ソフトウェアアップデート(V1.6.1)の機能追加について**

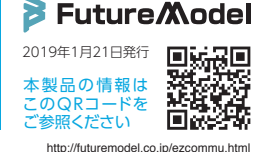

本製品をお買い上げいただき誠にありがとうございます。 基本的な使用方法や各部の名称は「本製品に付属の取扱説明書(以下取扱説明書)」を ご参照願います。

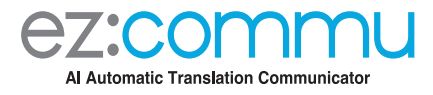

最新のソフトウェアに更新(取扱説明書 P10)を行っていただくことで下記の機能が追加 されます。それぞれの操作方法は次項目をご参照ください。 ※nanoSIM接続によるアップデートでは通信費が発生します。Wi-Fiネットワークによる接続での更新をお勧めします。

### ■対応言語が32→48言語になります

❷音声による翻訳言語の選択ができます

●翻訳会話の保存・削除ができます

▲音声認識失敗時に「録音/ロック解除ボタン」でキャンセルできます

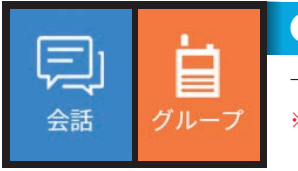

## ❶対応言語が32→48言語になります

下表の■■の言語が追加されます。(「検索キーワード」は次項の「2音声による翻訳言語の選択ができます」で使用します) ※表示の順番は本機の使用状態によって変化します。

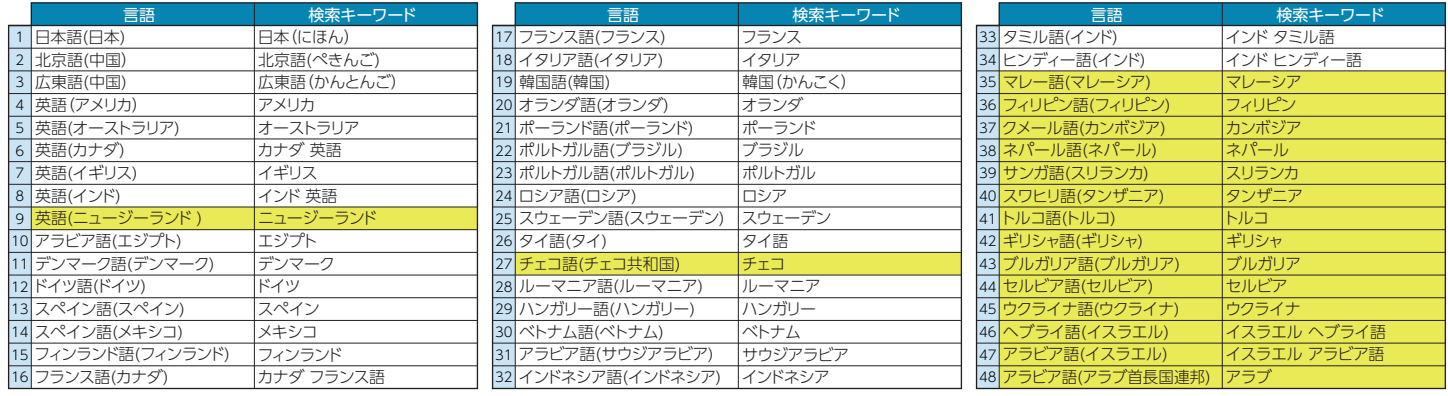

# ❷音声による翻訳言語の選択ができます

#### ■会話を始める

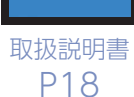

会話

①トップメニューで「会話」を押して「会話モード」にしてください。 ②話者の話す言語を選択します。「リストから直接選ぶ」あるいは「音声で検索」の2種類の方法があります。 ・リストから直接選ぶ場合

- ●話者④の言語を「話者④言語選択」を押してリストを表示し、スクロールさせて選択してください。 上表の48言語から選択できます。
- ●話者⑤の言語を「話者⑥言語選択」を押してリストを表示し、スクロールさせて選択してください。 上表の48言語から選択できます。

#### ・音声で検索する場合(日本語音声のみ)

●話者④の言語を検索するため「話者④言語選択」を押してください。

❷本機の「決定/グループボタン」を押しながら、上表の「検索キーワード」を話してください。

※「検索キーワード」以外の言葉では認識できません。

※本機の「設定」▶「システム言語(→取扱説明書15ページ)」で「日本語」を選択した状態で、日本語音声 のみの対応になります。

●正しく認識できれば、「検索キーワード」として話した言語が表示 されます。

 「表示された言語」を押すか「< 戻る」を押すと、選択した言語が 設定され「会話モード」画面に戻ります。

 認識できない場合や違う言語が表示された場合は「< 戻る」を押 して❶からやり直してください。

●話者®の言語も同様に設定してください。

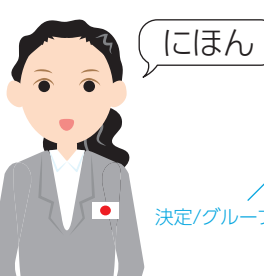

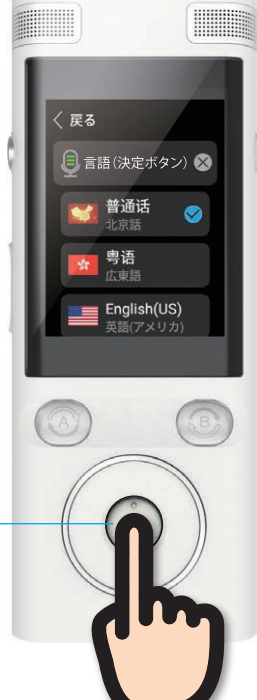

決定/グループボタン

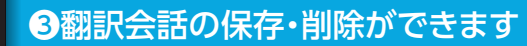

#### ■保存先の設定

取扱説明書 P18

会話

①トップメニューから「設定」▶「一般設定」▶「メモリー設定」を押してください。 ②保存先を「内蔵メモリー」もしくは「外部メモリー」から選択してください。 ◆ が付きます。 ※microSDを装着していないと「外部メモリー」は選択できません。 microSDの取り付け方法は取扱説明書のP7をご参照ください。 ※「内蔵メモリー」と「外部メモリー」を同時に選択はできません。

※保存した履歴会話をデータとして取り出す場合はテキストファイルになります。 (下段「■会話履歴をテキストファイルとしてWindowsパソコンに保存する」参照)

#### ■会話を保存する

①会話を終了するときに「< 戻る」を押すと、「ログアウトしますか?」の質問画面が表示されます。 ②「確認」を押すと自動で会話が記録され、トップメニューに戻ります。 終了しない場合は「取消し」を押してください。

#### ■会話履歴を見る

①トップメニューで「会話」を押して「会話モード」にしてください。 ②画面にこれまでの会話が表示されます。画面をスクロールすることで過去の会話を見ることができます。 3「再生アイコン))」を押すと音声が再生できます。 ※インターネットに接続している必要があります。

#### ■「会話モード」から会話履歴を削除する

①トップメニューで「会話」を押して「会話モード」にしてください。 ②画面に表示された会話の履歴から、削除したい部分を長押ししてください。 ③「履歴を削除しますか?」の質問画面が表示されますので、一つを削除する場合は「一つを削除ボタン」を、「会 話モード」内の全内容を削除する場合は「すべてを削除ボタン」を押してください。 キャンセルする場合はタッチパネル内の質問画面の外側を押してください。

#### ■「設定モード」から会話履歴を削除する

①トップメニューから「設定」▶「一般設定」▶「メモリー設定」を押してください。 ②保存先に設定した「内蔵メモリー」もしくは「外部メモリー」を押して選択してください。 ◇が付きます。 ③「メモリ削除ボタン」を押すと「会話モード」内の会話履歴およびテキストファイルを削除します。

#### ■保存先メモリーのデータ空き容量を確認する

①トップメニューから「設定」▶「一般設定」▶「メモリー設定」を押してください。 ②「内蔵メモリー」、「外部メモリー」の枠内に残量が表示されます。 例) 4.58G/4.75G → 空き4.58GB、使用可能領域4.75GB

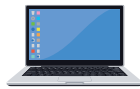

#### ■会話履歴をテキストファイルとしてWindowsパソコンに保存する

- ①本機を付属の「充電用USBケーブル」でWindowsパソコンのUSBポートに接続します。
- ②本機がWindowsパソコンに認識されると、外部機器が表示されるエリアにアイコン(図1)が表示されますの で、ダブルクリックをして開いてください。
- ③開いたウィンド内に保存先として設定したアイコン(図2)が表示されますので、ダブルクリックをして開いてく ださい。
- ④開いたウィンド内に保存されたテキストファイルが表示されますので、ダブルクリックをして開いてください。 Windowsパソコンのテキストソフトで会話履歴を確認できます。

※テキストファイルはフォルダに格納されている場合があります。

※Windowsパソコン側のテキストファイルを削除しても本機の保存先メモリーからは削除されません。 ※本操作はWindowsパソコンのすべてのバージョンで動作を保証するものではありません。 ※Macintoshは対応しません。

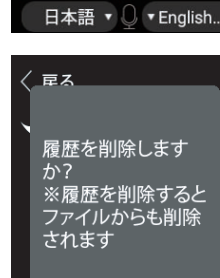

く 戻る

〈 戻る

内蔵メモリー 4.58G/4.75G

外部メモリー 6.05G/7.28G

メモリー削除

こんにちは. Hello. <sub>(i)</sub>

hello.

こんにちは。 »)

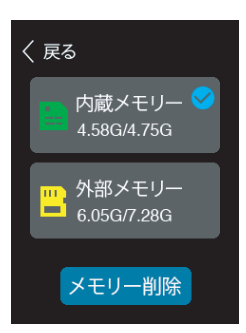

つを削 すべてを<br>|除 || 削除 日本語 ▼ **○ ▼ English..** 

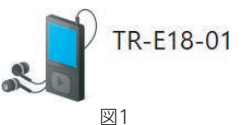

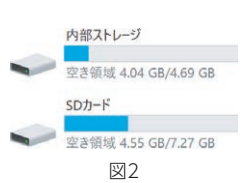

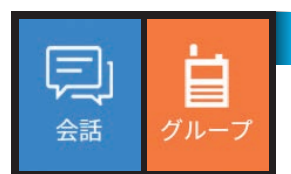

### ❹音声認識失敗時に「録音/ロック解除ボタン」でキャンセルできます

「会話モード」、「グループモード」で音声認識が失敗の際に、本機の「録音/ロック解除ボタン」を押 すことで検索をキャンセルできます。

録音/ロック解除ボタン

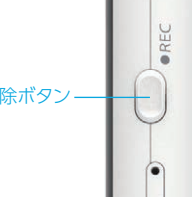